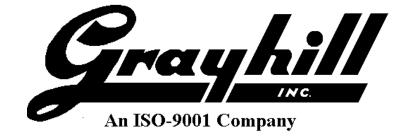

# **Grayhill 3Dxx Display Products**

Setup and Usage with CoDeSys Development Software

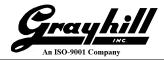

# **Revision History**

| Revision | Date       | Description                                       |
|----------|------------|---------------------------------------------------|
| A        | 09/14/2016 | Original Release                                  |
| В        | 05/02/2017 | Added support for Model 3D70 (Seven Inch Display) |
|          |            |                                                   |

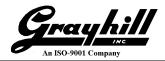

## **Table of Contents**

| INTRODUCTION                                                   | 4              |
|----------------------------------------------------------------|----------------|
| SUPPORTED HARDWARE PRODUCTS                                    | 4              |
| RECOMMENDED EQUIPMENT FROM GRAYHILL                            | 5              |
| OTHER RECOMMENDED EQUIPMENT (FOR ALL DISPLAYS)                 | 5              |
| SOFTWARE REQUIRED                                              | 5              |
| INSTALLATION OVERVIEW                                          | 6              |
| INSTALLATION OF CODESYS IDE ON PC                              | 6              |
| UPLOADING DEMO PROGRAM FROM 3DXX DISPLAY                       | 9              |
| SOLVING CODESYS IDE TO DISPLAY CONNECTION PROBLEMS             | 12             |
|                                                                |                |
| INTERFACING 3DXX HARDWARE VIA CODESYS                          | 13             |
|                                                                |                |
| INTERFACING 3DXX HARDWARE VIA CODESYS<br>LCD.<br>LCD Backlight | 13             |
| <u>LCD</u>                                                     | 13<br>16<br>16 |
| <u>LCD</u>                                                     |                |
| <u>LCD</u>                                                     |                |
| <u>LCD</u>                                                     |                |
| <u>LCD</u>                                                     |                |
| <u>LCD</u>                                                     |                |
| <u>LCD</u>                                                     |                |

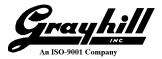

### Introduction

This Setup Guide describes how to setup and use a CoDeSys development environment with a Grayhill 3Dxx Display product. The CoDeSys development environment was developed by and is maintained by Smart Software Solutions GmbH (hereafter 3S). It is an implementation of the IEC-61131-3 open international standard for programming programmable logic controllers. The CoDeSys IDE runs on a Windows 7/8/10 PC and communicates with a Grayhill 3Dxx Display product via Ethernet. This document also describes how to use Grayhill specific software for the CoDeSys environment that provides access to the special hardware features of the 3Dxx Display products.

This document will not explain how to write a CoDeSys program. It is assumed that the user is already very familiar with programming in a CoDeSys environment. This document only discusses elements that are unique to using a Grayhill 3Dxx Display product with a CoDeSys IDE.

## **Supported Hardware Products**

The Grayhill CoDeSys development environment can currently support these Grayhill 3Dxx Color Display Models:

- 3D50 Five Inch Color Display (800 x 480 pixels and up to two CAN buses)
- 3D70 Seven Inch Color Display (800 x 480 pixels and up to two CAN buses)

The table below summarizes the key features of each of these models. Note that the features of a specific product may vary depending on the purchased hardware configuration.

| Model Number              | 3D50           | 3D70           |
|---------------------------|----------------|----------------|
| Display Size (inches)     | 5              | 7              |
| Pixel Count (w x h)       | 800 x 480      | 800 x 480      |
| Touch Screen Input        | Yes            | Yes            |
| Real Time Clock           | Yes            | Yes            |
| CAN Ports                 | 2              | 2              |
| Camera Inputs             | 2              | 3              |
| LISP ports                | 1 (maintenance | 1 (maintenance |
| USB ports                 | only)          | only)          |
| RS232                     | 1 (maintenance | 1 (maintenance |
| K5232                     | only)          | only)          |
| Built-in Ethernet         | 0              | 1              |
| Digital Input (dedicated) | 1              | 4              |
| Digital Output            | 1              | 4              |
| (dedicated)               | 1              | 4              |
| Digital Input / Output    | 3              | 0              |
| Analog Input              | 0              | 2              |
| Audio Output              | No             | 1 channel      |
| Buzzer                    | No             | Yes            |

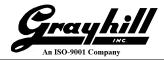

### **Recommended Equipment from Grayhill**

If using Model 3D50 Five Inch Display:

3D50DEV-100 3D50 Development Kit which includes:

- o 3D50VT-100 Display
- 3D50 Mounting Frame
- 3D50 Development stand
- o 3D50 Breakout board
- o 3D50 18-pin DT cable to connect 3D50 to Breakout Board
- USB to CAN adapter to provide CAN port for PC
- DB9 cable to connect CAN adapter port to 3D50 Breakout Board
- o 12VDC Universal Power Supply
- DB9 cable to connect PC serial port to 3D50 Breakout Board \*
- USB to Ethernet adapter to provide Ethernet port on 3D50 \*
- Ethernet cable to connect 3D50 Ethernet adapter to PC network \*
  - \* These items are only provided on kits shipped after January 1, 2016

If using Model 3D70 Seven Inch Display:

- 3D70DEV-100 3D70 Development Kit which includes:
  - o 3D70VT-100 Display
  - 3D70 Mounting Frame
  - Four M5 x 0.8 screws and washers
  - o 3D70 Development stand with 3D70 Breakout board
  - Two 18-pin DT cables to connect 3D70 to Breakout Board
  - USB to CAN adapter to provide CAN port for PC
  - DB9 cable to connect CAN adapter port to 3D70 Breakout Board
  - 12VDC Universal Power Supply
  - DB9 cable to connect PC serial port to 3D70 Breakout Board
  - Ethernet cable to connect 3D70 Ethernet port to PC network

### Other Recommended Equipment (for all displays)

- An Ethernet port connected to a DHCP server that can be connected to the 3Dxx Display. This port should be on the same network as the development PC.
- PC running Windows 7/8/10 (32/64 Bit) with the following features:
  - 3 GB RAM (minimum)
  - 250 GB available hard drive space (minimum)
  - Ethernet port
  - RS232 Port

#### **Software Required**

- 1. 3Dxx CoDeSys Software Kit which includes:
  - CoDeSys installation software for PC (Setup\_CODESYSV35SP9Patch2.exe). This file can be downloaded directly from 3S at <u>www.codesys.com</u> for free. Grayhill supplies this version (V3.5 SP9Patch2) because it is the version that was

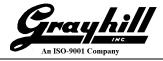

used to develop and test Grayhill 3Dxx Display product CoDeSys software interfaces.\*

- 3Dxx\_CoDeSys\_Usage\_Guide.pdf (this document) \*
- 3D50DEV\_Hardware\_Setup.pdf \*
- 3D70DEV\_Hardware\_Setup.pdf \*
- Grayhill 3D5xxDisplay CoDeSys support package (Grayhill3DxxDisplay.package)\*

\* These items are bundled in the "3Dxx\_CoDeSys\_Installation\_RevBweb.zip" file which can be downloaded from the Grayhill website at:

https://grayhillinc.sharefile.com/share/view/s532d28aad3c46c98

2. A PC program to access the serial port console of the 3Dxx Display. (If all goes well, the serial port interface to access the Linux console may not be needed). The 3Dxx Display console operates at 115200 baud, 8 data bits, no parity, one stop bit, and no flow control.

### Installation Overview

This is a brief overview of the installation steps for the CoDeSys development environment for a Grayhill 3Dxx Display.

- First connect the 3Dxx Development Kit hardware to the PC being used. This includes connecting the Ethernet port and serial port interfaces. (If all goes well, the serial port interface to access the Linux console may not be needed). For the 3D50 Display this procedure is described in detail in the document "3D50DEV\_Hardware\_Setup.pdf" and for the model 3D70 Display it is described in the document "3D70DEV\_Hardware\_Setup.pdf".
- Second, the 3S CoDeSys IDE is installed on the development PC.
- Next the file "Grayhill3DxxDisplay.package" will be installed on the development PC to provide access to the 3Dxx Display unique support libraries and devices.
- Finally instructions are provided on how to upload the demonstration program from the 3Dxx Display to the development PC. The 3D50 model demonstration project shows how to use touch screen "buttons", how to use touch screen swipes, how to set the 3Dxx backlight level, how to access system information such as file system free space, how to operate the 3Dxx video inputs, how to access the digital I/O's, and how to access and set the real time clock. The 3D70 model demonstration project shows all of the previous items listed for the 3D50, plus it also shows how to use the internal buzzer, audio output, and analog input features.

## Installation of CoDeSys IDE on PC

- Unzip the files in the "3Dxx\_CoDeSys\_Installation\_Rev(x).zip" file to a folder on the development PC.
- Double click on the file "Setup\_CODESYSV35SP9Patch2.exe" to install CoDeSys on development PC. If this error appears, just click "OK" button:

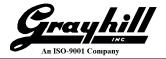

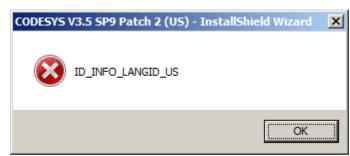

- During installation, need to accept license agreement and can use defaults for all other options.
- Run the CoDeSys program (there should be an icon for it on the desktop).
- After the CoDeSys IDE has completed its initialization, use Windows file explorer to navigate to the folder "C:\ProgramData\AP\PlugInCaches". If there is a file in the folder called "CODESYS-614171C9.cache", then either delete it or rename it in order to prevent problems with following package installation step.
- On CoDeSys menu line, select "Tools  $\rightarrow$  Package Manager..."
- On the "Package Manager" screen, click on the "Install..." button and navigate to the file "Grayhill3DxxDisplay.package" that was unzipped previously from the "3Dxx\_CoDeSys\_Installation\_Rev(x).zip" file. Click "Open" when proper file is selected. The following dialog should appear:

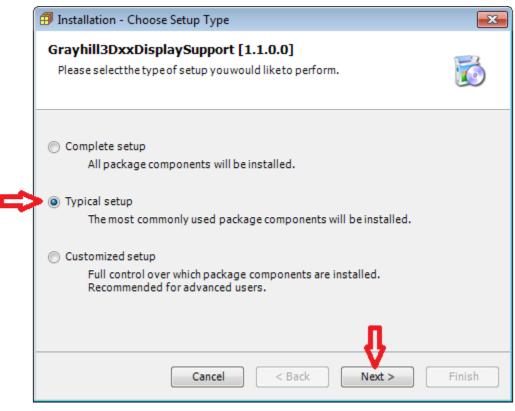

- Select "Typical Setup" and click on the "Next >" button.
- After the package installs, click on the "Finish" button.

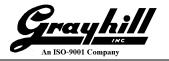

- Click on the "Close" button to exit the "Package Manager" dialog.
- It is a good idea to click on menu item "Tools → Options → Load and Save" and activate the auto save features as shown here:

| Opti | ons                                                                                                    |   |                                                                                       |                                                                                                    |                    |                | ×      |
|------|----------------------------------------------------------------------------------------------------|---|---------------------------------------------------------------------------------------|----------------------------------------------------------------------------------------------------|--------------------|----------------|--------|
|      | CFC Editor<br>Composer<br>Dedaration editor<br>Device description download<br>Device editor<br>FBD, LD and IL editor<br>FDT Options<br>International Settings<br>Libraries<br>Library download<br>Load and Save<br>PLCopenXML<br>Proxy Settings<br>Refactoring<br>SFC editor<br>SmartCoding<br>Store<br>Syntax Highlighting<br>Text editor<br>Visualization |   | ▼ Save be <u>fo</u><br>At <u>s</u> tartup:<br><u>N</u> ews page:<br><u>H</u> omepage: | ckup files<br>ally save every 10 -<br>re build<br>Show Start Page<br>http://www.codesys.com/sta<br>http://www.codesys.com/ | minutes<br>artpage |                |        |
|      | Visualization                                                                                                    | - | Ad <u>v</u> anced                                                                     | settings                                                                                                    |                    | <br><u>o</u> k | Cancel |

• CoDeSys development environment is now configured to operate with the Grayhill 3Dxx Display.

#### PLEASE NOTE:

The 3Dxx Display products are shipped with the flash file system set to read-only mode. This helps prevent file system corruption and provides faster and more consistent boot up times. In order to develop CoDeSys programs with a 3Dxx Display, it will be necessary to enable writing to the flash file system. Refer to Appendix B: Setting 3Dxx Flash File System R/W Mode for information on how to do this. Also the CoDeSys launch script installed by the USB update stick contains a line to enable writing to the flash file system.

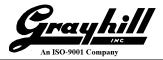

### Uploading Demo Program from 3Dxx Display

- Power up the 3Dxx Display and make sure that its Ethernet port is connected to the development PC.
- On the CoDeSys IDE on the development PC, click on the on menu item "File → New Project".
- Select "Project" under "Categories", select "Standard Project" under "Templates", and select a suitable file location as shown here:

| 管 New Proje        | ct                          |                     |                     |                       | ]        | ×   |
|--------------------|-----------------------------|---------------------|---------------------|-----------------------|----------|-----|
| <u>C</u> ategories | :                           | <u>T</u> emplates:  |                     |                       |          |     |
|                    | aries<br>jects              | Tempty project      | Standard<br>project | Standard<br>project w |          |     |
| A project co       | ntaining one device, one ap | plication, and an e | mpty implemer       | ntation for PLC       | _PRG     |     |
| <u>N</u> ame:      | 3D 50 demo                  |                     |                     |                       |          |     |
| Location:          | C: \Users \admin \Documents | codesys\3D50de      | mo                  |                       | <b>•</b> |     |
|                    |                             |                     |                     |                       |          | _   |
|                    |                             |                     |                     | ОК                    | Cancel   | /// |

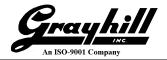

• If using a 3D50 Display then select the "Grayhill 3D50 Display" device or if using a 3D70 display then select the "Grayhill 3D70 Display" device as shown here:

| Standard Pr | oject                                                                                                    | ×                                                                                                    | 1 |  |
|-------------|----------------------------------------------------------------------------------------------------|----------------------------------------------------------------------------------------------------|---|--|
|             | You are about to create a new standard project. This wizard will create the following objects within this project: |                                                                                                    |   |  |
|             | - A program P<br>- A cyclic task                                                                                   | nmable device as specified below<br>LC_PRG in the language specified below<br>which calls PLC_PRG<br>to the newest version of the Standard library currently installed. |   |  |
|             | Device:                                                                                                    | Grayhill 3D50 Display (Grayhill Inc)                                                                                                    |   |  |
|             | PLC_PRG in:                                                                                                    | Structured Text (ST)                                                                                                    |   |  |
|             |                                                                                                    |                                                                                                    |   |  |
|             |                                                                                                    | OK Cancel                                                                                                    |   |  |

• Click on menu item "File → Source upload..." and when this screen appears, select the device that corresponds to the 3Dxx Display as shown here:

| Select Device                              |                                 | <b>—</b>     |
|--------------------------------------------|---------------------------------|--------------|
| Select the network path to the controller: |                                 |              |
| Gateway-1                                  | Device Name:<br>ghiimx6         | Add gateway  |
| ginnixo [oos 1]                            | Device Address:<br>0074         | Add device   |
|                                            |                                 | Delete       |
|                                            | Target Version:<br>3.5.8.30     | Scan network |
|                                            | Target Vendor:<br>Grayhill Inc. | Wink         |
|                                            | Target ID:<br>1678 0001         |              |
|                                            | Target Name:<br>Grayhill        |              |
|                                            | ARMCortex/Linux                 |              |
|                                            | Target Type:<br>4096            |              |
|                                            |                                 |              |
|                                            | ,                               |              |
| <u>O</u> K <u>C</u> ancel                  |                                 |              |

Note that the "Device Address:" is the hexadecimal representation of the last byte of the 3Dxx Display's IP address. If the 3Dxx Display does not appear, refer to section *Solving CoDeSys IDE to Display Connection Problems* for help in correcting problem.

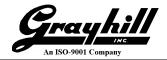

• On this dialog screen select an appropriate place to upload the demo project and then click on the "Extract" button:

| Extract Project Archive                                           |
|-------------------------------------------------------------------|
| Locations:                                                        |
| Extract into the same folder where the <u>a</u> rchive is located |
| Extract into the following <u>fo</u> lder:                        |
| C:\Users\admin\Documents\UploadTest                               |
|                                                                   |
|                                                                   |
| Contents:                                                         |
| Items Comment                                                     |
| ■ ✓ Download information files                                    |
|                                                                   |
|                                                                   |
|                                                                   |
|                                                                   |
|                                                                   |
|                                                                   |
|                                                                   |
|                                                                   |
|                                                                   |
|                                                                   |
|                                                                   |
|                                                                   |
| Extract Cancel                                                    |
|                                                                   |

- When asked about saving the existing project, it is referring to the new project that was created in the beginning of this process to select the Grayhill 3Dxx Display device. It is OK to not save this project and delete its files.
- When the extraction is done, the source code for the demonstration program loaded on the 3Dxx Display will be available for review and editing.

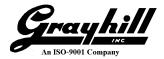

### Solving CoDeSys IDE to Display Connection Problems

The CoDeSys IDE running on the development PC connects to the Grayhill 3Dxx Display via Ethernet. In order for this linkage to work, the IP address assigned to the Grayhill 3Dxx Display must be placed in proper place in the "CODESYSControl.cfg" file located in the folder "/home/CODESYS/CODESYSControl" on the 3Dxx Display. Normally the script file "cds\_setup.sh" which is run before starting the CoDeSys runtime package on the 3Dxx Display does this automatically. However, if the IP address was not correct when CoDeSys is launched on the 3Dxx Display, then the connection to the development PC will not be possible. If this occurs, follow these steps to update the IP address:

- Use serial port on development PC to access the Linux console port on the 3Dxx <u>D</u>isplay. The 3Dxx Display uses 115200 baud, 8 data bits, no parity, one stop bit, and no flow control.
- On the Linux console enter the command "/home/killapp" to terminate the current CoDeSys runtime task.
- Use the "ifconfig" command to verify that the IP address for the 3Dxx Display has been properly assigned.
- Enter the command "/etc/init.d/launchcodesys" to restart CoDeSys.

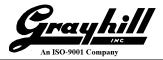

### Interfacing 3Dxx Hardware via CoDeSys

The 3Dxx Display contains the following custom component interfaces:

- LCD
- LCD Backlight
- Video Input Interface
- CAN Interface
- Digital I/O Interface
- Real Time Clock with battery backup
- Analog Input (Model 3D70 only)
- Buzzer and Audio Output (Model 3D70 only)

This section explains how to access the functionality of these components via CoDeSys programming.

### <u>LCD</u>

The Grayhill 3Dxx Series Display uses a 16 bit per pixel LCD screen. The pixel dimensions of various 3Dxx Display products are shown in the section *Supported Hardware Products*. The demo program supplied for the 3D50 display is in portrait mode (wider pixel dimension is in vertical direction). The demo program supplied for the 3D70 display frame buffer is in landscape mode (wider pixel dimension is in horizontal direction).

The frame buffer can be rotated between landscape and portrait orientation by modifying the setup file "/home/CODESYS/CODESYSControl/cds\_setp.sh" located on the 3Dxx Display. For example, to switch from portrait mode to landscape mode just place a "#" (start of comment) before the "export..." on the line after "Portrait mode" and remove the "#" (start of comment) before the "export..." on the line after "Landscape mode" as shown in this portion of the "cds\_setup.sh" file:

```
# Portrait mode
# export QWS_COMMANDLINE_PARAM="-qws -display transformed:rot270:LinuxFb:/dev/fb1"
# Landscape mode
export QWS COMMANDLINE PARAM="-qws -display LinuxFb:/dev/fb1"
```

In order for the above changes to take effect, stop the codesyscontrol task on the 3Dxx Display by running the /home/killapp script. Then restart the codesyscontrol task by entering the command /etc/init.d/launchcodesys.

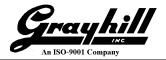

A landscape mode CoDeSys project can be created as follows:

• In the CoDeSys IDE click on menu item File → New Project... and select "Project" under "Categories" and select "Standard Project" under "Templates" as shown here:

| <u>C</u> ategories:                                                                                                    |               | Templates:               |                     |                       |        |
|----------------------------------------------------------------------------------------------------|---------------|--------------------------|---------------------|-----------------------|--------|
|                                                                                                    |               | Templacest               |                     |                       |        |
| International International In |               | Empty project            | Standard<br>project | Standard<br>project w |        |
|                                                                                                    |               |                          |                     |                       |        |
|                                                                                                    |               |                          |                     |                       |        |
|                                                                                                    |               |                          |                     |                       |        |
| A project containing o                                                                                                    | ne device, or | ne application, and an e | mpty impleme        | ntation for PLC_F     | RG     |
| Name: 3D50de                                                                                                    | noPN          |                          |                     |                       |        |
| Location: C:\User                                                                                                    | admin \Docu   | ments\codesys\3D50de     | moPN                |                       | ▼      |
|                                                                                                    |               |                          |                     |                       |        |
|                                                                                                    |               |                          |                     | OK                    | Cancel |

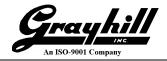

• Select the appropriate Grayhill Display device (3D50 or 3D70) when asked as shown here:

| Standard Pr | roject                                            |                                                                                                    | × |  |  |
|-------------|---------------------------------------------------|----------------------------------------------------------------------------------------------------|---|--|--|
|             |                                                   | You are about to create a new standard project. This wizard will create the following objects within this project:                                                      |   |  |  |
|             | - A program P<br>- A cyclic task<br>- A reference | nmable device as specified below<br>LC_PRG in the language specified below<br>which calls PLC_PRG<br>to the newest version of the Standard library currently installed. | - |  |  |
|             | Device:                                           | Grayhill 3D50 Display (Grayhill Inc)                                                                                                    | 1 |  |  |
|             | PLC_PRG in:                                       | Structured Text (ST)                                                                                                    | • |  |  |
|             |                                                   | OK Cancel                                                                                                    |   |  |  |

- Right click on the "Application" item on the "Devices" tree and select "Add Object → Visualization...". On the next "Add Visualization" screen, click the "Add" button.
- Right click on the "Visualization" item on the "Devices" tree and select "Properties".

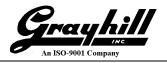

• On the "Visualization" tab of the "Properties..." screen, set the visualization size to the appropriate landscape size dimensions as show in this example:

| Properties - Visualization [Device: PLC Logic: Application] | ×     |
|-------------------------------------------------------------|-------|
| Common Access control Visualization Build                   |       |
| Use Visualization as:                                       |       |
| Visualization                                               |       |
| C Dialog                                                    |       |
| C Numpad/Keypad/dialogforinput configuration                |       |
| C Use automatic detected visualization size                 |       |
| Include background image                                    |       |
| <ul> <li>Use specified visualization size</li> </ul>        |       |
| Visualization size:<br>Width: 800 Height: 480               |       |
| Internal                                                    |       |
|                                                             |       |
|                                                             |       |
| <u>Q</u> K <u>C</u> ancel                                   | Apply |

- Create visualization objects and program code in the project.
- Download project to 3Dxx Display and run it.

#### LCD Backlight

The LCD Backlight setting is a value between 0 and 100 inclusive. There is a special Grayhill library component to set this backlight level. Just add the "CmpGrayhill3DxxBackLite" library using the "Library Manager". This will provide a function called CmpGrayhill3DxxBackLite that accepts an integer argument to set the backlight level. This function can be called continuously without much execution overhead because it remembers the last backlight setting and does not reprogram the backlight unless the new value differs from the previous setting.

#### Video Input Interface

The Grayhill 3Dxx Display device can support multiple video inputs as defined in the section -*Supported Hardware Products*. There is a special Grayhill library component to setup and control the video inputs and how they are displayed. Use the "Library Manager" to add the library "CmpGrayhill3DxxVideo". This will also include another library component that lists the channels available for the current 3Dxx Display being used.

These video support libraries provide two functions:

- VideoInputSetup This function configures the video input parameters.
- VideoToShow This function controls which video channel (if any) will be displayed.

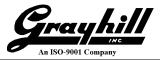

Both of these functions remember all previous settings and will only reprogram the video hardware if a parameter has changed. Some parameters such as brightness, contrast, and saturation can be changed without turning off the video display. Changes to other parameters such as display position and size, require stopping the video display while the parameters are adjusted. These functions handle all of this logic automatically.

#### Notes:

- The display position coordinates are always specified in landscape mode; however, there is a rotation parameter that can adjust the video display to work correctly with any orientation.
- The "TopLeftX" and "Width" parameters must always be divisible by four. The video support functions will automatically enforce this rule by zeroing out the last two bits of these parameters and will return an appropriate return code if this was required.
- The video inputs are 640 x 480 which results in a 4:3 aspect ratio. When setting the video image size on the display, if this aspect ratio is not maintained, there will be image distortion.
- When the camera LayeringCode selection is set to Foreground mode, the video image will cover any graphics drawn on the display where the video image appears. When the video is deactivated, the covered graphics will reappear.
- When the video LayeringCode selection is set to Background mode, then the ColorKey parameter is used. The allowable ColorKey selections and their associated red, green, and blue values are shown in the table below. Note that the transparent code in the first byte is set to FF (opaque). Any graphics pixels drawn in the area where the video image appears that match the Color Code corresponding to the selected ColorKey will allow the video image to show through. Pixels of any other color will be opaque and will cover the video image in that area. This makes it possible to draw graphics over a video image.

| Color Code<br>(DWORD) | ColorKey           |
|-----------------------|--------------------|
| 16#FF000000           | COLOR_CODE_BLACK   |
| 16#FFFF0000           | COLOR_CODE_RED     |
| 16#FF00FF00           | COLOR_CODE_GREEN   |
| 16#FF0000FF           | COLOR_CODE_BLUE    |
| 16#FFFFFF00           | COLOR_CODE_YELLOW  |
| 16#FF00FFFF           | COLOR_CODE_CYAN    |
| 16#FFFF00FF           | COLOR_CODE_MAGENTA |
| 16#FFFFFFFF           | COLOR_CODE_WHITE   |

#### CAN Interface

The 3Dxx Display supports CAN interfaces as shown in the section *Supported Hardware Products*. These CAN interfaces can be accessed as raw CAN devices as shown in the included demonstration program. They can also be accessed using the standard CoDeSys J1939 or CANopen support libraries.

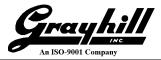

#### **Digital I/O Interface**

The Model 3D50 Display and Model 3D70 Display each have four digital inputs and four digital outputs, but they are configured differently and these differences will be explained. Both devices access these digital inputs and outputs via CoDeSys I/O mapping.

On the 3D50 Five Inch Display Pin 4 on its connector is a dedicated input only pin. Pins 6, 7, and 8 are I/O pins that can be used to output a signal or input a signal. In order for these pins to function as an input pin, the corresponding output must be set to low. All Model 3D50 inputs have a 51.1Kohm pull down.

On the Model 3D70 Seven Inch Display each of the four inputs are dedicated and so operate independently of any output pins; however, each input pin can be configured to have a 10Kohm pull-up, a 10Kohm pull-down, or neither.

On both models, an input must be less than 2.2 volts to be detected as low and must be greater than 2.7 volts to be detected as high.

On both models, when an output pin is set low it is left floating (except for Pins 6, 7, and 8 on a Model 3D50 which have the 51.1Kohm pull down). When an output pin is set high, it is connected to Vbatt and may source up to 200 mA.

| Model 3D50 Pins              | Model 3D70 Pins              |
|------------------------------|------------------------------|
| Input 1 (Pin 4)              | Input 1 (Pin 4 Connector A)  |
| Input 2 and Output 2 (Pin 6) | Input 2 (Pin 8 Connector B)  |
| Input 3 and Output 3 (Pin 7) | Input 3 (Pin 9 Connector B)  |
| Input 4 and Output 4 (Pin 8) | Input 4 (Pin 10 Connector B) |
| Output 1 (Pin 5)             | Output 1 (Pin11 Connector B) |
| Output 2 and Input 2 (Pin 6) | Output 2 (Pin12 Connector B) |
| Output 3 and Input 3 (Pin 7) | Output 3 (Pin13 Connector B) |
| Output 4 and Input 4 (Pin 8) | Output 4 (Pin14 Connector B) |

The following table summarizes all of the digital I/O pins for both models

Note that Pin 4 on the 3Dxx Color Display connector is a dedicated input only pin and Pin 5 is a dedicated output only pin. Pins 6, 7, and 8 are I/O pins that can be used to output a signal or input a signal. In order for these pins to function as an input pin, the corresponding output must be set to low. When in the low state the pin is not driven low and if it is a shared I/O pin the pin may be used as an input. When a pin is set high it is connected to Vbatt.

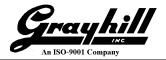

The Model 3D50 digital I/O can be accessed through CoDeSys by adding the device GH3D50GPIO. This device provides three sets of bits as shown here:

| GH3D50GPIO I/O Mapping | Find              |         |       | Filter Show all                                                           |          |
|------------------------|-------------------|---------|-------|---------------------------------------------------------------------------|----------|
|                        | Channel           | Address | Туре  | Description                                                               |          |
| Status                 | GH3D50Inputs      | %ID0    | DWORD | Read input pins (inputs < 2.2 volts return 0, inputs > 2.7 volts return 1 | )        |
| Information            | <pre> Pin4 </pre> | %IX0.0  | BOOL  | Reads Pin 4 input                                                         |          |
|                        | <pre> Pin6 </pre> | %IX0.1  | BOOL  | Reads Pin 6 input (Pin 6 output must be set FALSE to use Pin 6 as input   | )        |
|                        | in7 ──            | %IX0.2  | BOOL  | Reads Pin 7 input (Pin 7 output must be set FALSE to use Pin 7 as input   | )        |
|                        | Pin8              | %IX0.3  | BOOL  | Reads Pin 8 input (Pin 8 output must be set FALSE to use Pin 8 as input   | )        |
|                        | GH3D50Outputs     | %QD0    | DWORD | Set Output Pins (0 sets pin inactive, 1 sets pin to Vbatt with 200ma max  | x source |
|                        | in5 ₽             | %QX0.0  | BOOL  | Controls Pin 5 output                                                     |          |
|                        | Pin6              | %QX0.1  | BOOL  | Controls Pin 6 output (Must be set FALSE to use Pin 6 as input)           |          |
|                        | in7 ₩             | %QX0.2  | BOOL  | Controls Pin 7 output (Must be set FALSE to use Pin 7 as input)           |          |
|                        | Pin8              | %QX0.3  | BOOL  | Controls Pin 8 output (Must be set FALSE to use Pin 8 as input)           |          |
|                        | GH3D50Outp        | %ID1    | DWORD | Read back current state of output pins                                    |          |
|                        | ₽in5RB            | %IX4.0  | BOOL  | Read back Pin 5 output                                                    |          |
|                        | ₽in6RB            | %IX4.1  | BOOL  | Read back Pin 6 output                                                    |          |
|                        | Pin7RB            | %IX4.2  | BOOL  | Read back Pin 7 output                                                    |          |
|                        | Pin8RB            | %IX4.3  | BOOL  | Read back Pin 8 output                                                    |          |

The first set of four pins is used to read the inputs. The second set is used to set the outputs. The third set of pins can be used to monitor the current output pin settings. This can be useful if outputs need to be maintained in that same state when a program restarts.

The Model 3D70 digital I/O can be accessed through CoDeSys by adding the device GH3D70GPIO. This device provides three sets of I/O bits and one set of configuration bytes as shown here:

| GH3D70GPIO I/O Mapping | Find           | ind Filter Show all 🗸 |                 |                                                                                 |  |  |
|------------------------|----------------|-----------------------|-----------------|---------------------------------------------------------------------------------|--|--|
|                        | Channel        | Address               | Туре            | Description                                                                     |  |  |
| Status                 | GH3D70Inputs   | %IB0                  | BYTE            | Read input pins (inputs < 2.2 volts return 0, inputs > 2.7 volts return 1)      |  |  |
| Information            | PinA4          | %IX0.0                | BOOL            | Reads Pin A4 input                                                              |  |  |
|                        | PinB8          | %IX0.1                | BOOL            | Reads Pin B8 input                                                              |  |  |
|                        | PinB9          | %IX0.2                | BOOL            | Reads Pin B9 input                                                              |  |  |
|                        | PinB10         | %IX0.3                | BOOL            | Reads Pin B10 input                                                             |  |  |
|                        | PinA4Config    | %QB0                  | USINT(16#016#2) | Set Input Pin A4 Config (0: float, 1: 10K pull down, 2: 10K pull up)            |  |  |
|                        | PinB8Config    | %QB1                  | USINT(16#016#2) | Set Input Pin B8 Config (0: float, 1: 10K pull down, 2: 10K pull up)            |  |  |
|                        | PinB9Config    | %QB2                  | USINT(16#016#2) | Set Input Pin B9 Config (0: float, 1: 10K pull down, 2: 10K pull up)            |  |  |
|                        | PinB10Config   | %QB3                  | USINT(16#016#2) | Set Input Pin B10 Config (0: float, 1: 10K pull down, 2: 10K pull up)           |  |  |
|                        | GH3D70Outputs  | %QB4                  | BYTE            | Set Output Pins (0 sets pin inactive, 1 sets pin to Vbatt with 200ma max source |  |  |
|                        | PinB11         | %QX4.0                | BOOL            | Controls Pin B11 output                                                         |  |  |
|                        | PinB12         | %QX4.1                | BOOL            | Controls Pin B12 output                                                         |  |  |
|                        | PinB13         | %QX4.2                | BOOL            | Controls Pin B13 output                                                         |  |  |
|                        | PinB14         | %QX4.3                | BOOL            | Controls Pin B14 output                                                         |  |  |
|                        | GH3D70OutputRB | %IB1                  | BYTE            | Read back current state of output pins                                          |  |  |
|                        | PinB11RB       | %IX1.0                | BOOL            | Read back Pin B11 output                                                        |  |  |
|                        | PinB12RB       | %IX1.1                | BOOL            | Read back Pin B12 output                                                        |  |  |
|                        | PinB13RB       | %IX1.2                | BOOL            | Read back Pin B13 output                                                        |  |  |
|                        | PinB14RB       | %IX1.3                | BOOL            | Read back Pin B14 output                                                        |  |  |

The first set of four pins is used to read the inputs. The second set of bytes is used to configure the input pull-up or pull-down resistor for each input. The third set of bits is used to set the outputs. The fourth set of pins can be used to monitor the current output pin settings. This can be useful if outputs need to be maintained in that same state when a program restarts.

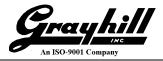

#### Real Time Clock with battery backup

Both Grayhill displays (3D50 and 3D70) can be ordered with a battery backup for the real time clock. Any of the standard CoDeSys widgets can be used to set the real time clock and the new setting will be preserved during power loss. No other special action is needed.

#### Analog Inputs (Model 3D70 only)

The Grayhill Model 3D70 Display has two analog inputs. Analog Input 1 is connected to Pin 4 on Connector B and Analog Input 2 is connected to Pin 5 on Connector B. The Analog Inputs can be used to read resistance, voltage, or current with respect to the analog return pin (pin 7 on Connector B). There is a special Grayhill library component to configure and read the analog inputs. Use the "Library Manager" to add the library "CmpGrayhill3D70Analog". This library component includes two functions, one to configure the input mode of an analog input channel and the other is used to read the input of an analog input channel.

#### **Buzzer and Audio Output (Model 3D70 only)**

The Grayhill Model 3D70 Display has an internal buzzer and an audio output. The audio output has the ability to play an mp3 audio file and send the audio output to a monaural line out (pins 1, AUDIO OUT, and 2, AUDIO RET, on the B connector). There is a special Grayhill library component to control both of these features. Use the "Library Manager" to add the library "CmpGrayhill3D70Audio". This library component includes two functions, one to turn the internal buzzer on or off or the sound it for a specified amount of time; and the other function can start or stop the playing of an mp3 file.

In order to play an mp3 audio file it must be placed in this directory on the target display:

"/home/CODESYS/CODESYS/Plclogic"

A file can be placed here using the CoDeSys development environment by right-clicking on the "Device (Grayhill 3D70 Display)" item in the "Devices" tab and then selecting "Add Object →External file...".

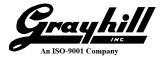

### Appendix A: 3Dxx Display Linux Passwords

• There is no password for "root" user on the 3Dxx Display Linux system

# Appendix B: Setting 3Dxx Flash File System R/W Mode

• To immediately set the 3Dxx Display file system to read-write mode enter this console command:

```
mount -o remount,rw /
```

- The above command can also be found in the shell script /home/writeablefs
- The above command only remains in effect until the next reboot.
- To have the 3Dxx Display file system set to read-write mode on boot-up, edit the file /etc/init.d/rc-once and add the above command to the end of this file just before the final "exit" command like this:

• To leave the 3Dxx Display file system set to read-only mode on boot-up, edit the file /etc/init.d/rc-once and remove the "mount -o remout, rw /" line near the end of the file (or comment it out by putting a "#" in column one of that line).

#### **PLEASE NOTE:**

It is not recommended to leave the 3Dxx Display flash file system in read-write mode on fielded units because this may result in file system corruption and slower or inconsistent boot-up times.